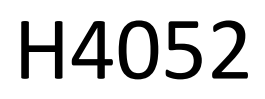

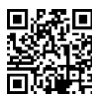

# CZ | GoSmart IP-500 GUARD drehbares Babyphone mit Monitor und Wi-Fi

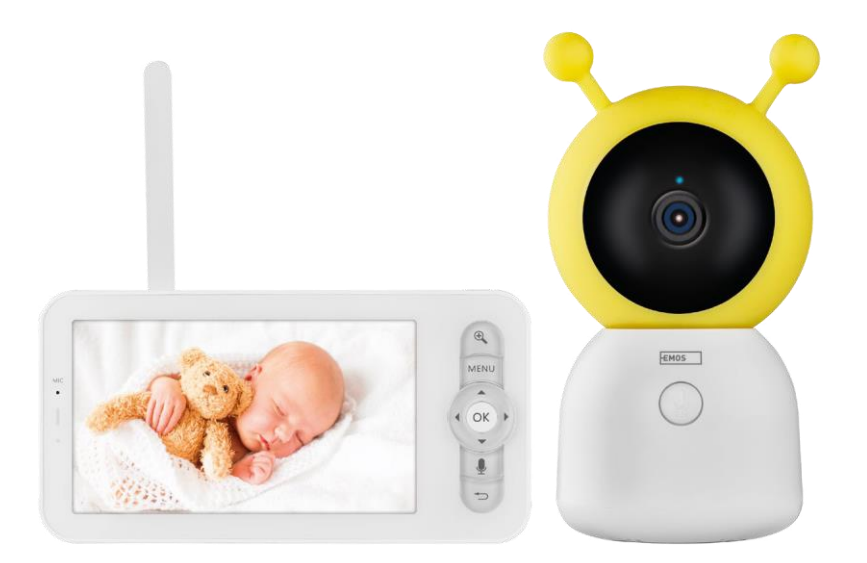

## m/Inhaltsübersicht

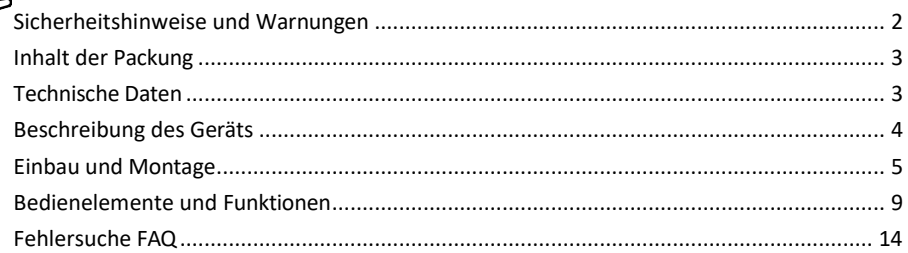

## <span id="page-1-0"></span>Sicherheitshinweise und Warnungen

Lesen Sie vor der Benutzung des Geräts die Gebrauchsanweisung.

Beachten Sie die Sicherheitshinweise in dieser Anleitung.

Verwenden Sie nicht mehrere Verlängerungskabel für die Stromversorgung des Geräts. Andernfalls können erhöhte Temperaturen entstehen und es besteht Brandgefahr.

Stellen Sie keine schweren Gegenstände auf das Gerät.

Verwenden Sie kein Wasser oder Chemikalien, um Schmutz von der Außenseite des Geräts zu entfernen.

Verwenden Sie immer ein trockenes Tuch, um mechanische Schäden und Stromschläge zu vermeiden. Das Netzkabel darf nicht geknickt oder gewaltsam vom Netz getrennt werden. Wenn es beschädigt wird, besteht die Gefahr eines Brandes oder Stromschlags.

Schließen Sie das Gerät nicht an andere Geräte an, da es sonst dauerhaft beschädigt werden kann. Schließen Sie das Netzkabel nicht mit nassen oder feuchten Händen an die Steckdose an, da sonst die Gefahr eines Stromschlags besteht.

Installieren Sie das Gerät nicht in einer feuchten Umgebung. Die Nichteinhaltung der vorgeschriebenen Betriebsbedingungen kann zu Bränden, Stromschlägen oder dauerhaften Schäden am Gerät führen. Demontieren, reparieren oder modifizieren Sie das Gerät nicht selbst. Andernfalls besteht die Gefahr eines Brandes, eines elektrischen Schlages oder dauerhafter Schäden.

EMOS spol. s r.o. erklärt, dass das Produkt H4052 mit den grundlegenden Anforderungen und anderen relevanten Bestimmungen der Richtlinien übereinstimmt. Das Gerät kann in der EU frei betrieben werden. Die Konformitätserklärung kann auf der Website http://www.emos.eu/download abgerufen werden. Das Gerät kann auf der Grundlage der Allgemeingenehmigung Nr. VO-R/10/07.2021-8 in der jeweils gültigen Fassung betrieben werden.

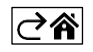

<span id="page-2-0"></span>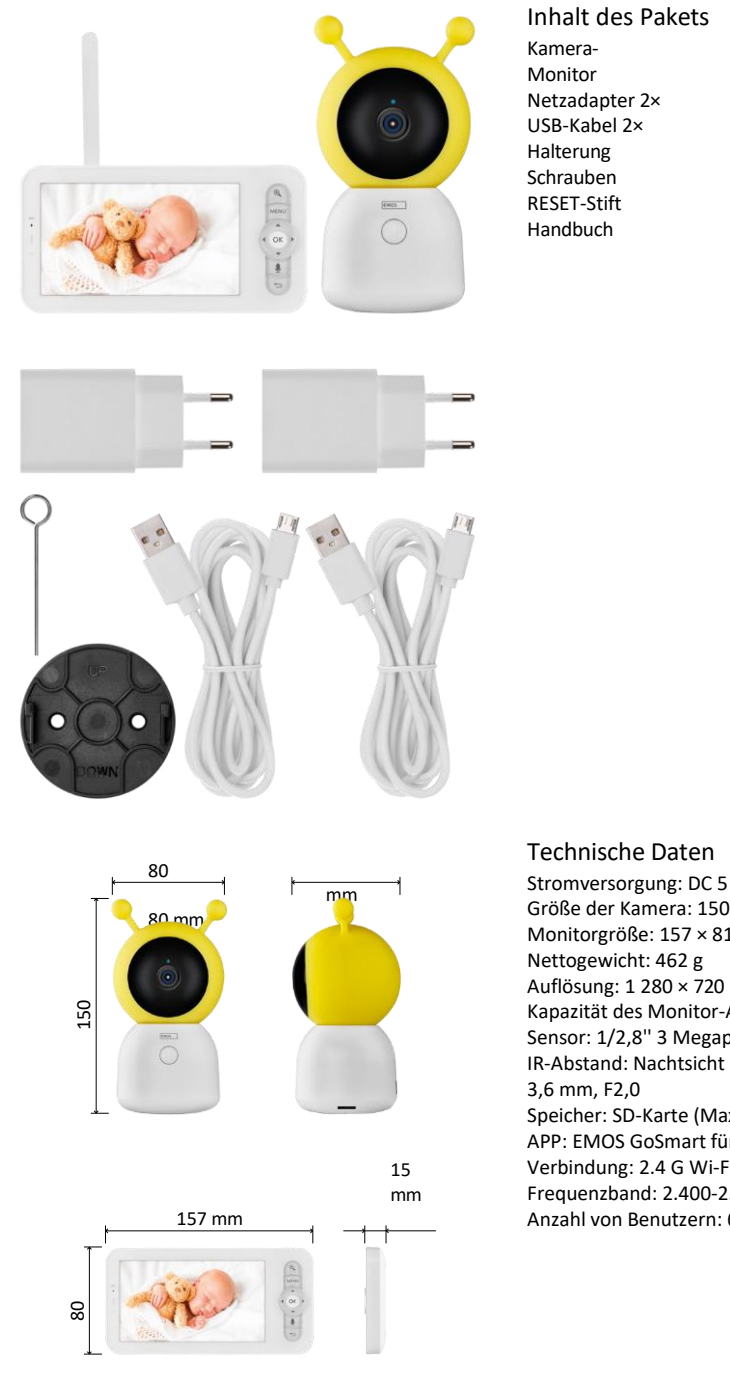

Stromversorgung: DC 5 V/1 A Größe der Kamera: 150 × 80 × 80 mm Monitorgröße: 157 × 81 × 15 mm Kapazität des Monitor-Akkus: 3000 mAh Sensor: 1/2,8'' 3 Megapixel CMOS IR-Abstand: Nachtsicht bis zu 10 m Objektiv: Speicher: SD-Karte (Max. 128 GB) APP: EMOS GoSmart für Android und iOS Verbindung: 2.4 G Wi-Fi (IEEE802.11b/g/n) Frequenzband: 2.400-2.4835 GHz Maximale Anzahl von Benutzern: 6

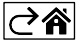

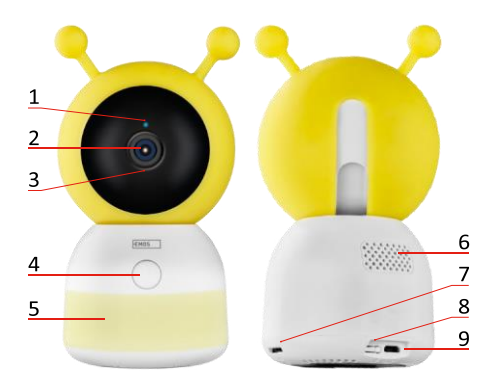

<span id="page-3-0"></span>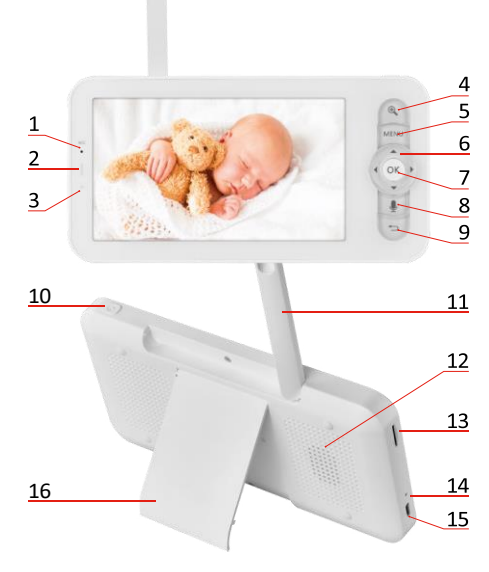

## Beschreibung des Geräts

#### Beschreibung der Kameraeinheit

- 1 Status-LED
- Die LED blinkt rot: Das Gerät wartet auf die Verbindung mit einem Wi -Fi -Netzwerk.
- Die LED leuchtet blau: Die Kamera funktioniert ordnungsgemäß.
- Die LED leuchtet rot: Das Gerät funktioniert nicht.
- 2 Kamera
- 3 Mikrofon
- 4 Ruftaste/Kopplungstaste
- Ein kurzer Druck auf die Taste löst einen Anruf aus .
- Durch einen langen Druck auf die Taste wird der Kopplungsmodus aktiviert .
- 5 Nachtlicht
- 6 Sprecher
- 7 SD -Kartenschlitz
- 8 RESET -Taste
- 9 USB -Eingang

#### Beschreibung des tragbaren Monitors

- 1 Mikrofon
- 2 Status-LED für die Stromversorgung:
- Die LED leuchtet orange: Strom
- LED leuchtet grün: vollständig

geladen 3 - Status -LED:

- Die LED leuchtet gelb: Der Monitor ist eingeschaltet.
- Die LED leuchtet nicht: Der Monitor ist ausgeschaltet.
- 4 Zoomsteuerung 1×/2×/4×
- 5 Das Menü aufrufen
- 6 Steuerelemente Menüführung
- 7 Schaltfläche "Bestätigen
- 8 So tätigen Sie einen Anruf mit der Kamera
- 9 Zurück -Taste
- 10 Ein/Aus -Taste Drücken Sie die Taste 5 Sekunden lang, um den Monitor ein - /auszuschalten.
- 11 Antenne Eine Änderung des Winkels wirkt sich auf den Signalpegel aus
- 12 Sprecher
- 13 SD -Kartenschlitz
- 14 Reset -Taste Drücken Sie die RESET -Taste 5 Sekunden lang, um das Gerät auf die Werkseinstellungen zurückzusetzen .
- 15 USB -Eingang
- 16 Halterung

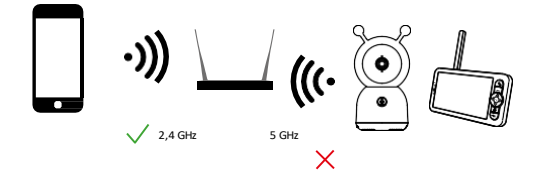

Hinweis

Die Kamera unterstützt nur 2,4 GHz Wi-Fi (5 GHz wird nicht unterstützt).

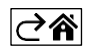

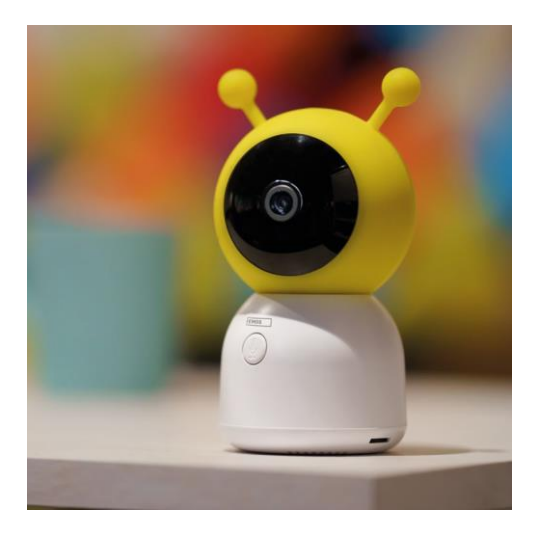

## <span id="page-5-0"></span>Einbau und Montage

Installieren der Kamera auf einer ebenen Fläche

Stellen Sie die Kameraeinheit auf eine ebene, saubere Fläche.

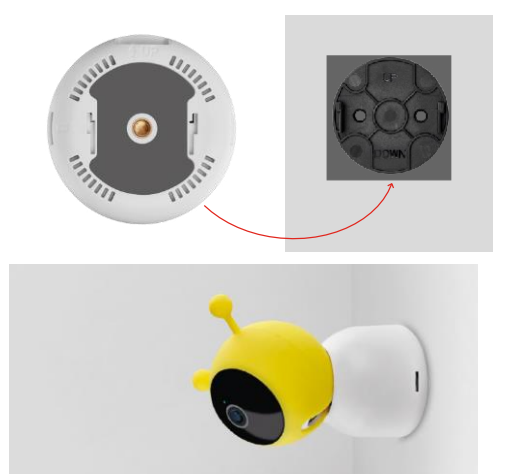

## Anbringen der Kamera an der Wand

- 1. Verwenden Sie die mitgelieferte Halterung, um sie an d e r gewünschten Stelle anzubringen.
- 2. Mit den mitgelieferten Schrauben befestigen.
- 3. Bringen Sie die Kamera an der Halterung an.

#### Koppeln eines Monitors mit einer Kamera

Schalten Sie die Kamera ein, und der Monitor wird automatisch angeschlossen.

Wenn die Verbindung fehlschlägt, folgen Sie den nachstehenden Schritten zur Kopplung. Das Pairing ist durch die Entfernung begrenzt. Stellen Sie daher sicher, dass die Entfernung zwischen dem Monitor und der Kamera nicht mehr als 200 Meter beträgt.

- Drücken Sie auf dem Monitor auf MENU und wählen Sie das Zahnradsymbol<sup>10</sup>.
- Wählen Sie in den Einstellungen Kamera und dann Kamera 1 oder Kamera 2.
- Sie werden sehen, dass das Gerät nicht gekoppelt ist:

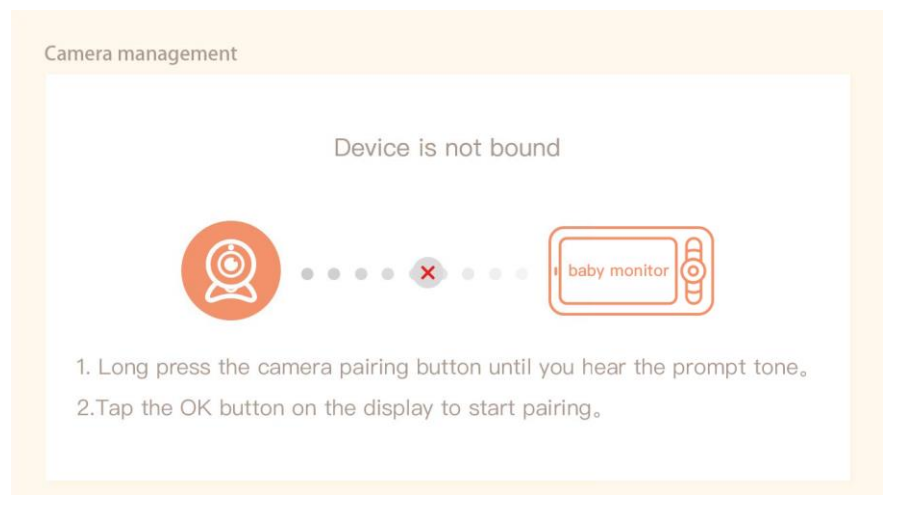

- Drücken Sie auf dem Monitor auf OK und das "X"-Symbol zwischen der Kamera und dem Monitor sollte verschwinden $\mathsf{X}$ .
- Halten Sie die Taste mit dem eingravierten Mikrofon an der Kamera gedrückt, bis Sie einen Bestätigungston hören.
- Der Monitor erkennt die Kamera automatisch und teilt Ihnen mit, dass das Gerät gekoppelt ist:

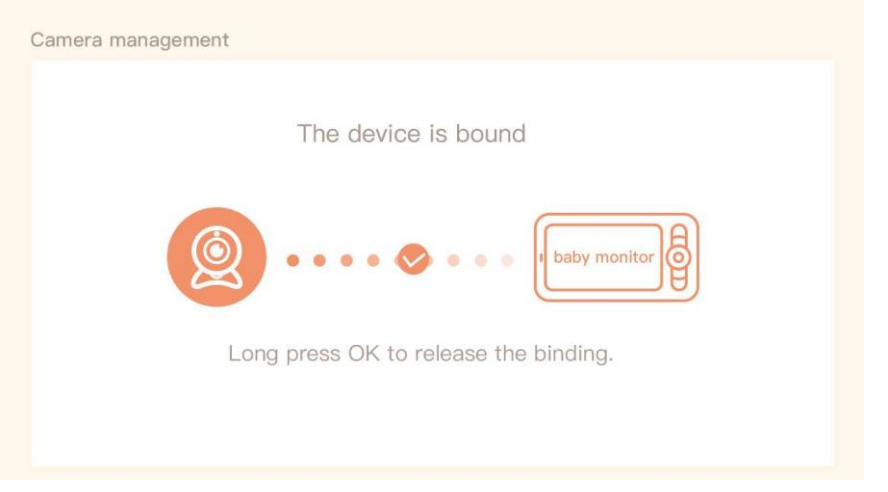

Eine zweite Kamera kann an einen Monitor angeschlossen werden. Wenn Sie zwei Kameras angeschlossen haben, werden zwei Live-Vorschauen gleichzeitig auf dem Monitor angezeigt.

Installation der EMOS GoSmart-App

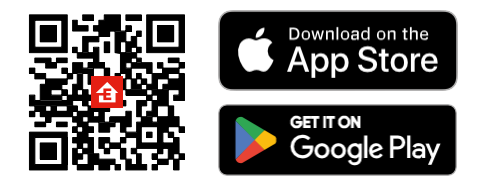

- Die App ist für Android und iOS über Google play und den App Store erhältlich.
- Bitte scannen Sie den QR-Code, um die App herunterzuladen.

#### Schritte in der EMOS GoSmart Mobile App

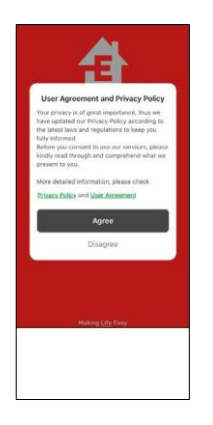

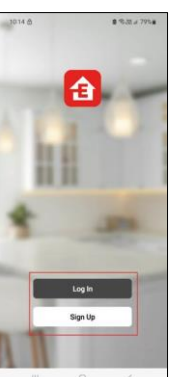

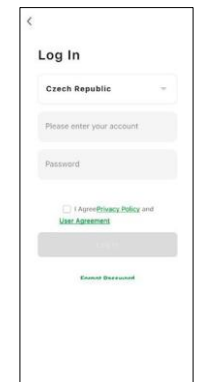

- 1. Öffnen Sie die EMOS GoSmart-App, bestätigen Sie die Datenschutzbestimmungen und klicken Sie auf "Ich stimme zu".
- 2. Wählen Sie die Option Registrierung.
- 3. Geben Sie den Namen einer gültigen E-Mail-Adresse ein und wählen Sie ein Passwort.
- 4. Bestätigen Sie Ihr Einverständnis mit der Datenschutzrichtlinie.
- 5. Register auswählen.

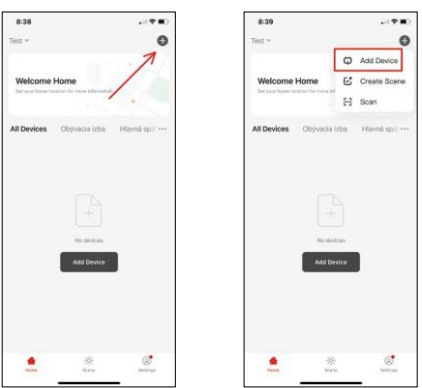

6. Wählen Sie Gerät hinzufügen.

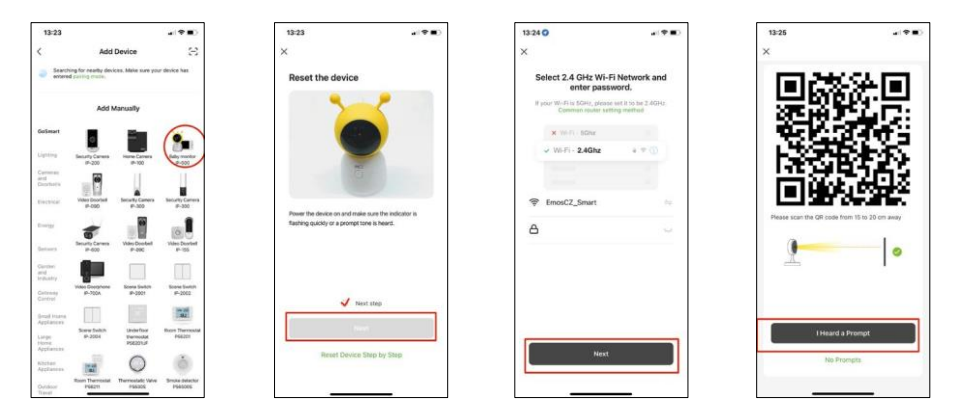

- 7. Wählen Sie die Produktkategorie GoSmart und wählen Sie das Babyphone IP-500.
- 8. Schalten Sie das Gerät ein, indem Sie den Netzstecker einstecken und sicherstellen, dass die Status-LED rot blinkt. Wenn die LED nicht blinkt, setzen Sie das Gerät mit der RESET-Taste zurück.
- 9. Geben Sie den Namen und das Passwort für Ihr Wi-Fi-Netzwerk ein. Diese Informationen bleiben verschlüsselt und werden verwendet, damit die Kamera aus der Ferne mit Ihrem Mobilgerät kommunizieren kann.
- 10. Auf dem Display Ihres Mobilgeräts erscheint ein QR-Code.
- 11. Halten Sie den QR-Code vor das Kameraobjektiv.
- 12. Vergewissern Sie sich, dass Sie den Signalton für eine erfolgreiche Kopplung gehört haben.

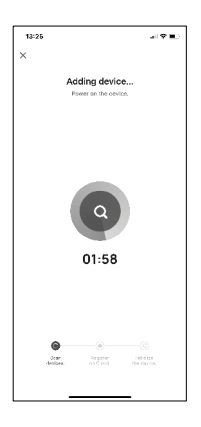

13. Das Gerät wird automatisch durchsucht.

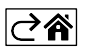

## <span id="page-9-0"></span>Steuerelemente und Funktionen

## Icons und Kontrollleuchten

Beschreibung der Symbole und Steuerelemente in der Anwendung

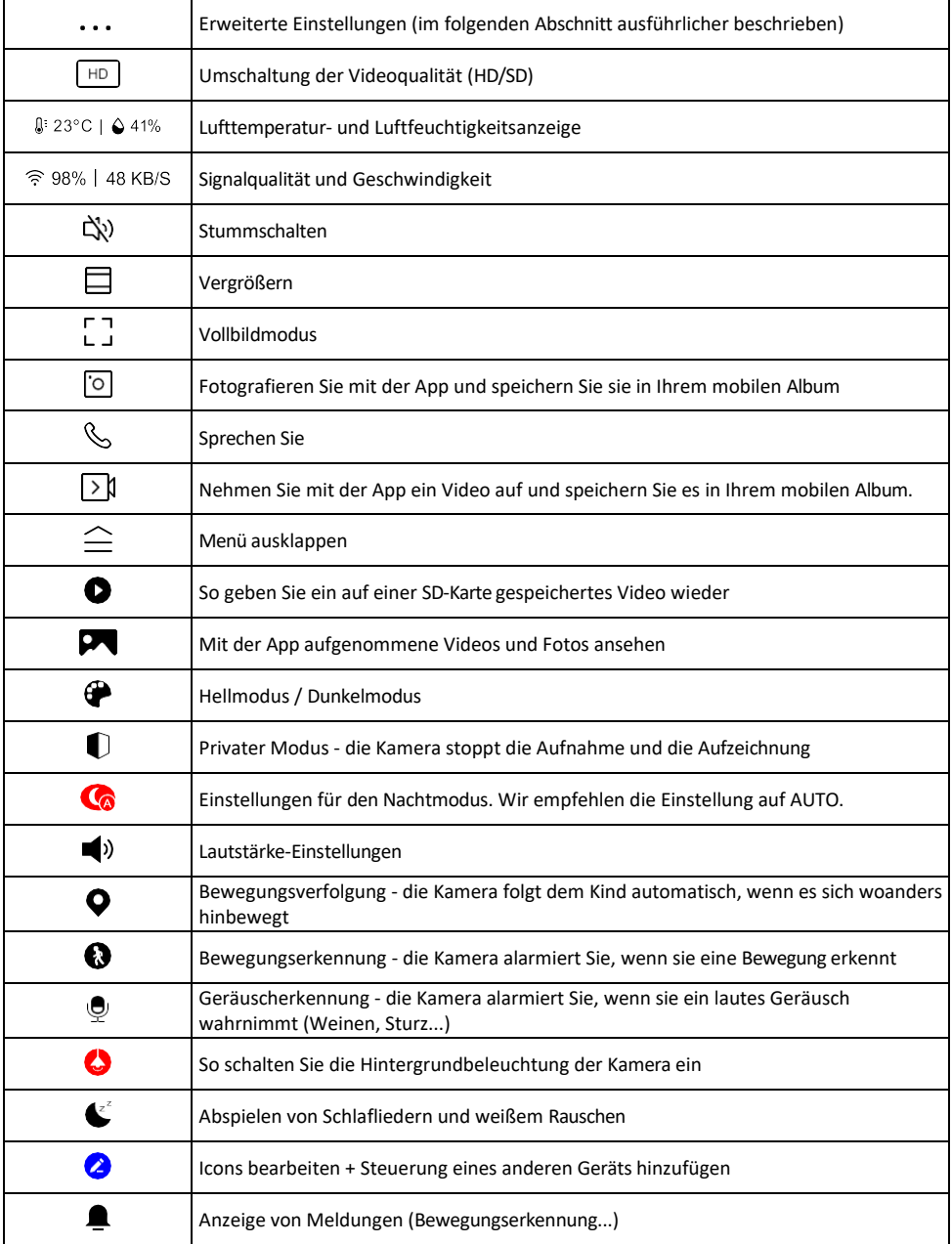

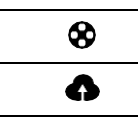

Verwalten und Kaufen von Cloud-Speicher

#### Beschreibung der

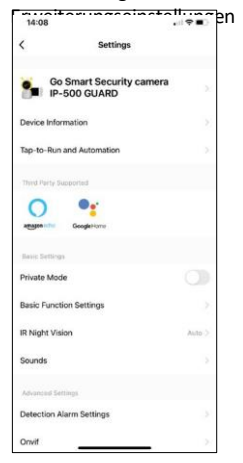

- ERGEN FREITERUNGEN FREITERLUNG GERüteinformationen Grundlegende Informationen über das Gerät und seinen Besitzer
	- Tap-to-Run und Automation Anzeige der dem Gerät zugewiesenen Szenen und Automationen. Die Erstellung von Szenen ist direkt im Hauptmenü der Anwendung im Abschnitt

"Szenen". Im Falle eines Babyphones könnte es sich zum Beispiel um eine Automatisierung handeln, wenn ein weinendes Baby erkannt wird, so dass das Gerät ein Schlaflied auslöst und die bunte Kamerabeleuchtung einschaltet. Der Prozess der Erstellung dieser Automatisierung:

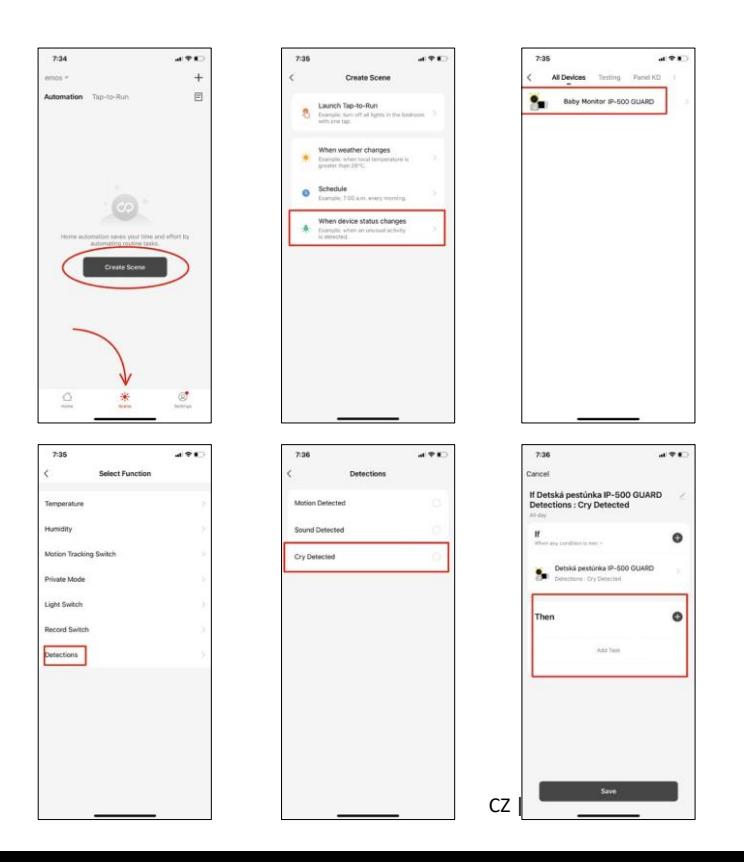

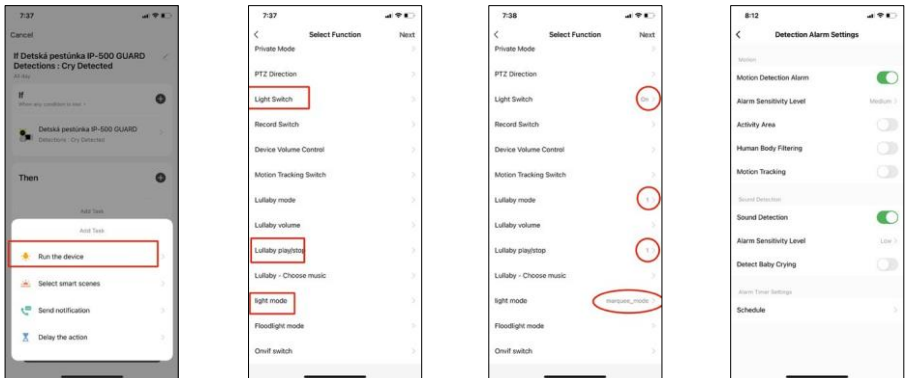

*\*Automatik nur aktiv, wenn die Geräuscherkennung aktiviert ist.*

- Privater Modus Schaltet den privaten Modus ein, wenn die Kamera die Aufnahme und Aufzeichnung von Audio beendet.
- Grundfunktionseinstellungen Option zur Aktivierung/Deaktivierung grundlegender Gerätefunktionen wie automatische Bildschirmdrehung oder Wasserzeichen mit Zeit- und Datumsanzeige. Eine weitere wichtige Einstellung ist die Möglichkeit, zwischen einseitiger und zweiseitiger Kommunikation zu wählen.
- IR Night Vision Einstellung der IR-Beleuchtung des Geräts. Dieselbe Funktion verwaltet die Einstellungen des Nachtmodus im Hauptbedienfeld des Geräts.
- Töne Stellen Sie die Lautstärke des Geräts ein.
- Erkennungsalarmeinstellungen Alarmeinstellungen. Option zum Aktivieren der Erkennung von Babyschreien, Bewegungsverfolgung und Tonerkennung.

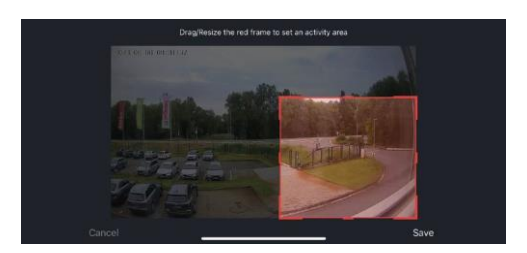

- Aktivitätsbereich Legen Sie den Bereich fest, in dem die Kamera Bewegungen erfasst. Wenn Ihre Kamera z. B. eine Straße erfasst, möchten Sie nicht, dass die Kamera Sie bei jedem vorbeifahrenden Auto alarmiert. Mit dieser Funktion können Sie den Bereich auswählen, der vom Bewegungssensor erfasst wird.
- Filterung des menschlichen Körpers Erkennung der menschlichen Körperkonturen. Wenn Sie diese Funktion einschalten, sollte das Gerät Sie nicht bei jeder Bewegung alarmieren, sondern nur, wenn es den menschlichen Körper erkennt.
- Onvif Aktivieren/Deaktivieren der Onvif-Funktion (kontinuierliche Erfassung im NVR-System).
- Cloud-Speicher Einstellungen für den Cloud-Speicher. Die Cloud ist nicht im Lieferumfang der Kamera enthalten, kann aber über die App erworben werden.
- Offline-Benachrichtigung Um ständige Erinnerungen zu vermeiden, wird eine Benachrichtigung gesendet, wenn das Gerät länger als 30 Minuten offline ist.
- FAQ & Feedback Sehen Sie sich die am häufigsten gestellten Fragen und deren Lösungen an und haben Sie die Möglichkeit, Ihre Fragen, Anregungen und Ihr Feedback direkt an uns zu senden.
- Gerät freigeben Freigabe der Geräteverwaltung für andere Benutzer
- Zum Startbildschirm hinzufügen Fügen Sie ein Symbol zum Startbildschirm Ihres Telefons hinzu. Mit diesem Schritt müssen Sie Ihr Gerät nicht jedes Mal über die App öffnen, sondern klicken einfach direkt auf das hinzugefügte Symbol, das Sie direkt zur Kameraansicht führt
- Geräteaktualisierung Geräteaktualisierung. Option zur Aktivierung automatischer Updates

• Gerät entfernen - Entfernen und verdampfen Sie das Gerät. Ein wichtiger Schritt, wenn Sie den Besitzer des Geräts ändern möchten. Nach dem Hinzufügen des Geräts zur App ist das Gerät gepaart und kann nicht unter einem anderen Konto hinzugefügt werden.

Nachdem Sie die SD-Karte in die Kamera eingelegt haben, erscheinen zwei weitere Optionen "Speichereinstellungen" und "Aufnahmeeinstellungen" in dieser Einstellung.

- Speichereinstellungen Option zum Formatieren der SD-Karte und Anzeige der gesamten, verwendeten und verbleibenden Kapazität der Karte.
- Aufnahmeeinstellungen Aktivieren Sie die Aufnahme auf die SD-Karte, wählen Sie den Aufnahmemodus (fortlaufend / wenn Ton oder Bewegung aufgenommen wird), legen Sie den Aufnahmezeitplan fest.

Beschreibung der Symbole und Bedienelemente auf dem Monitor

Drücken Sie MENU, um das orangefarbene Menü anzuzeigen.

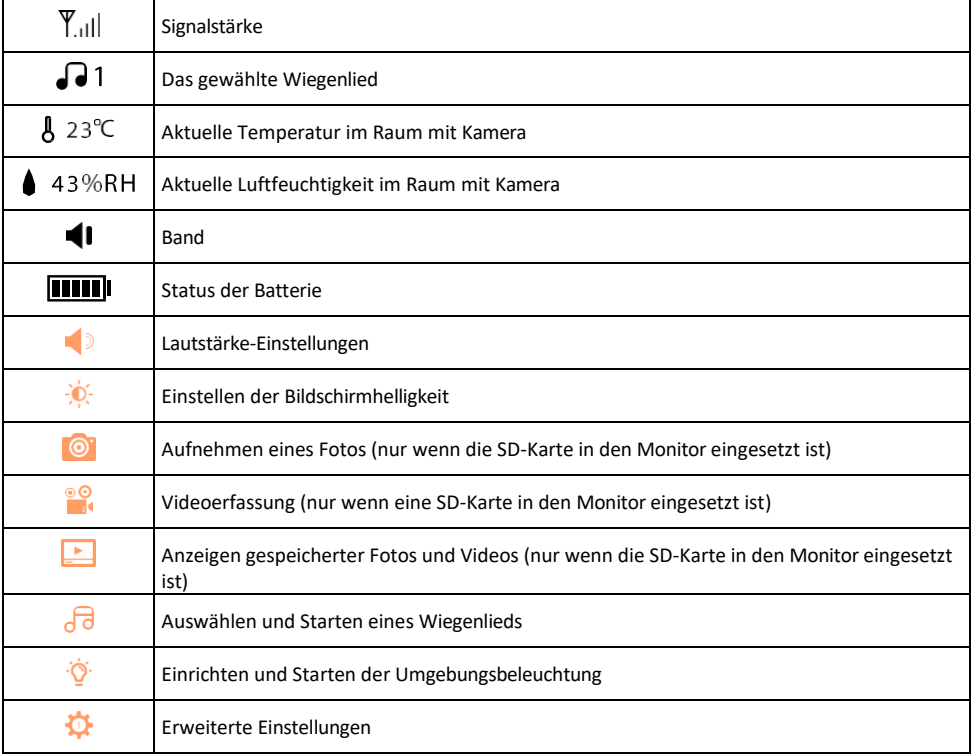

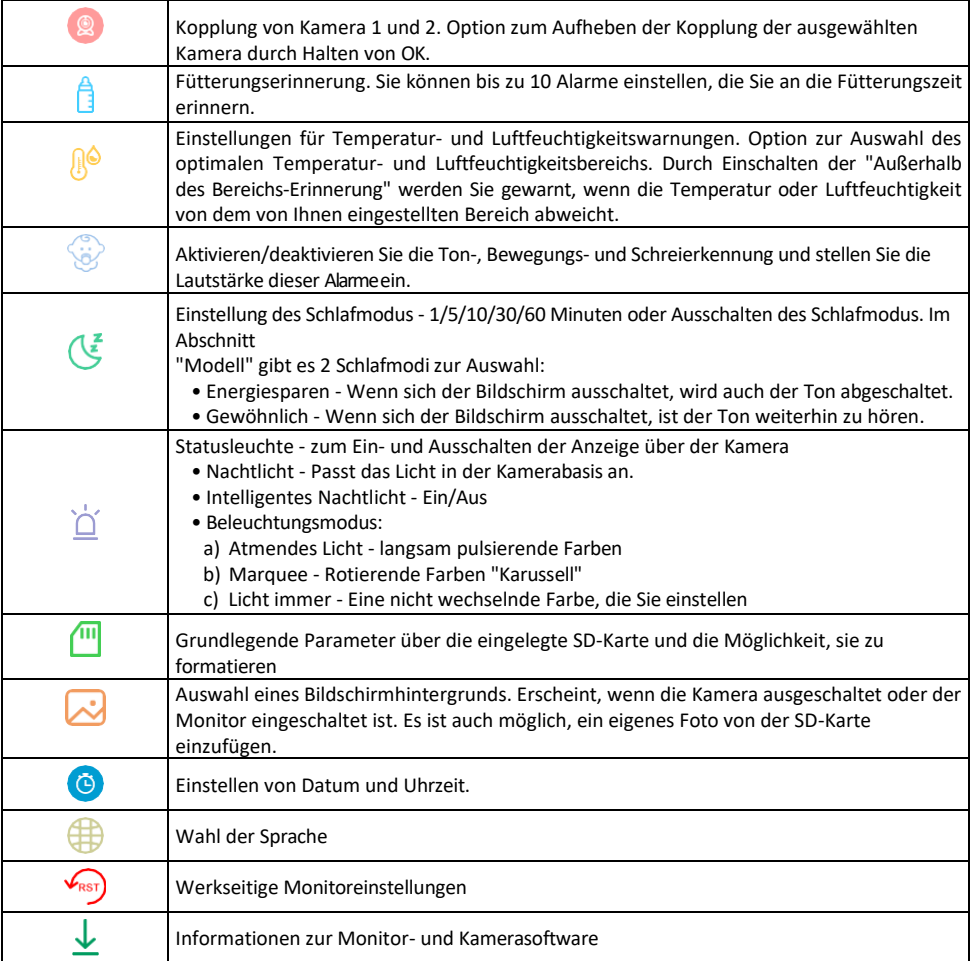

### Aufzeichnung auf SD-Karte

Eine der Grundfunktionen des Haussicherheitssystems ist die Aufzeichnungsfunktion auf SD-Karte. Die Kamera unterstützt SD-Karten mit einer maximalen Größe von 128 GB im FAT32-Format. Wenn die SD-Karte voll ist, werden die Aufnahmen automatisch überschrieben.

Um die Aufnahmefunktion zu aktivieren, stecken Sie die SD-Karte in den entsprechenden Steckplatz an der Unterseite der Kamera. Wir empfehlen immer, die SD-Karte direkt in den erweiterten Einstellungen der Kamera-App zu formatieren. Þ

Die Aufnahmen können auch in der App im Bereich "Aufnahmen" angesehen werden .

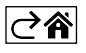

## <span id="page-15-0"></span>Fehlersuche FAQ

Ich kann die Geräte nicht koppeln. Was kann ich tun?

- Vergewissern Sie sich, dass Sie ein 2,4-GHz-Wi-Fi-Netzwerk verwenden und ein ausreichend starkes Signal haben.
- Erlauben Sie der App alle Berechtigungen in den Einstellungen
- Stellen Sie sicher, dass Sie die neueste Version des mobilen Betriebssystems und die neueste Version der App verwenden.

Wie kann man die Kamera mehr nach unten neigen?

- Die Kamera kann an einer Wand montiert oder auf eine flache Oberfläche gestellt werden.
- Im Lieferumfang ist aus Sicherheitsgründen kein Kippstativ enthalten. Wenn Sie die Kamera auf einer atypischen Oberfläche (Krippenschiene) montieren müssen, empfehlen wir den Kauf eines Stativs oder Gorilla Pods, das überall montiert und in alle Richtungen geneigt werden kann.

Sie können mich draußen hören, aber ich kann den Ton draußen nicht hören / Ich kann den Ton draußen hören, aber sie können mich nicht hören.

- Vergewissern Sie sich, dass Sie alle Berechtigungen für die App erteilt haben, insbesondere für das Mikrofon.
- Auch die Einwegkommunikation kann ein Problem darstellen. Wenn Sie dieses Symbol unten sehen: $\overline{\Psi}$ . bedeutet dies, dass das Gerät auf einseitige Kommunikation eingestellt ist.
- Um dies zu beheben, gehen Sie in das Menü "Grundeinstellungen" und stellen Sie "Gesprächsmodus" auf "Zwei- -Gespräch". Dieses Menü finden Sie in den Nebenstelleneinstellungen (siehe Kapitel "Beschreibung der Nebenstelleneinstellungen").
- Das richtige Symbol für die zweiseitige Kommunikation sieht so aus:  $\mathbb{Q}$

Ich erhalte keine Benachrichtigungen, warum?

- Erlauben Sie der App alle Berechtigungen in den Einstellungen
- Aktivieren Sie die Benachrichtigungen in den App-Einstellungen (Einstellungen -> App-Benachrichtigungen)

Welche SD-Karte kann ich verwenden?

• SD-Karte mit einer maximalen Speicherkapazität von 128 GB und einer Mindestgeschwindigkeitsklasse von CLASS 10 im FAT32-Format.

Wenn der Speicher der SD-Karte voll ist, werden die ältesten Aufzeichnungen automatisch überschrieben, oder muss der Benutzer sie manuell löschen?

• Ja, die Datensätze werden automatisch überschrieben.

#### Wer kann die Geräte nutzen?

- Einrichtungen müssen immer einen Administrator (Eigentümer) haben
- Der Administrator kann das Gerät für die übrigen Haushaltsmitglieder freigeben und ihnen Rechte zuweisen

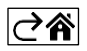